### **Практичне заняття 13.05.2020 р.**

## **Побудова 3D-моделі деталі з використанням мови програмування C# і Solidworks API**

Ціль роботи – сформувати навички побудови 3D-моделі деталі в Solidworks з використанням C# Windows Forms.

### **Хід роботи**

3D-модель, яку необхідно побудувати, – циліндр з визначеними розмірами (рис. 1) за варіантом, який відповідає порядковому номеру у наведеній таблиці 1.

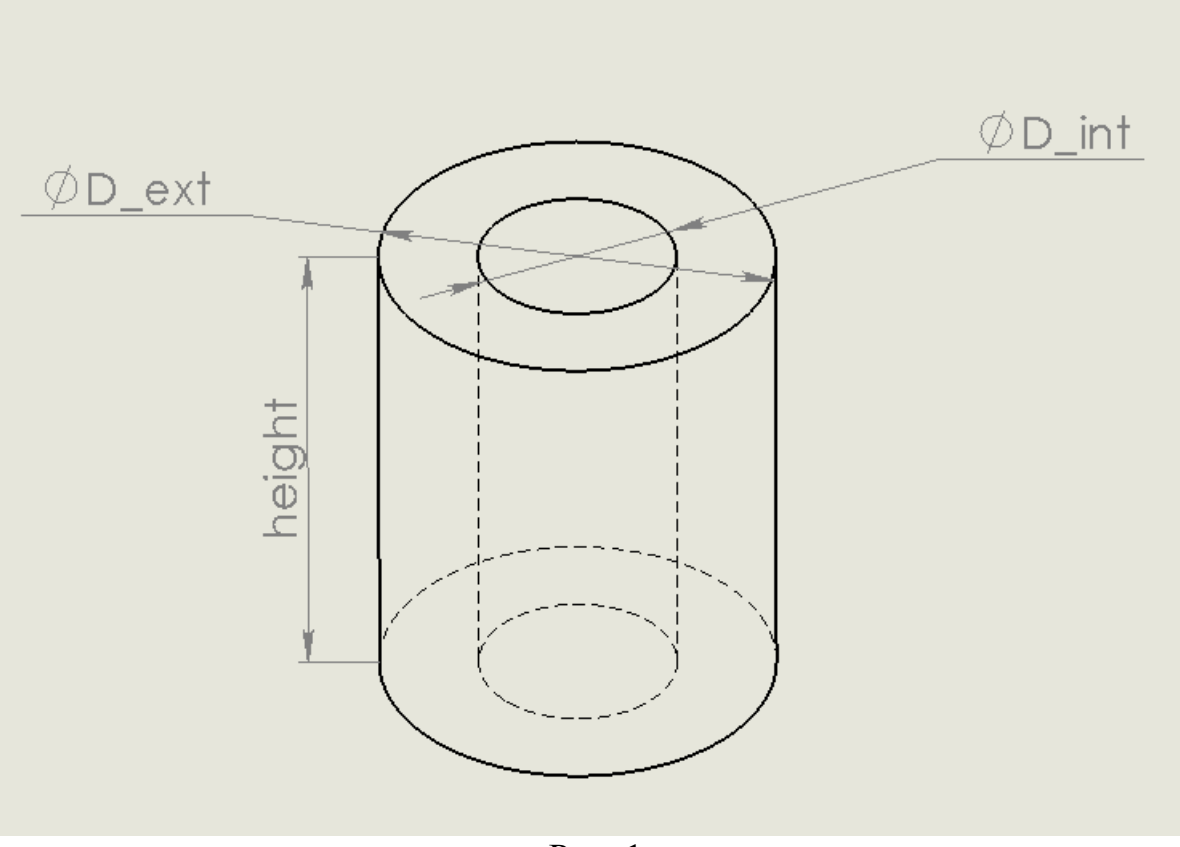

Рис. 1

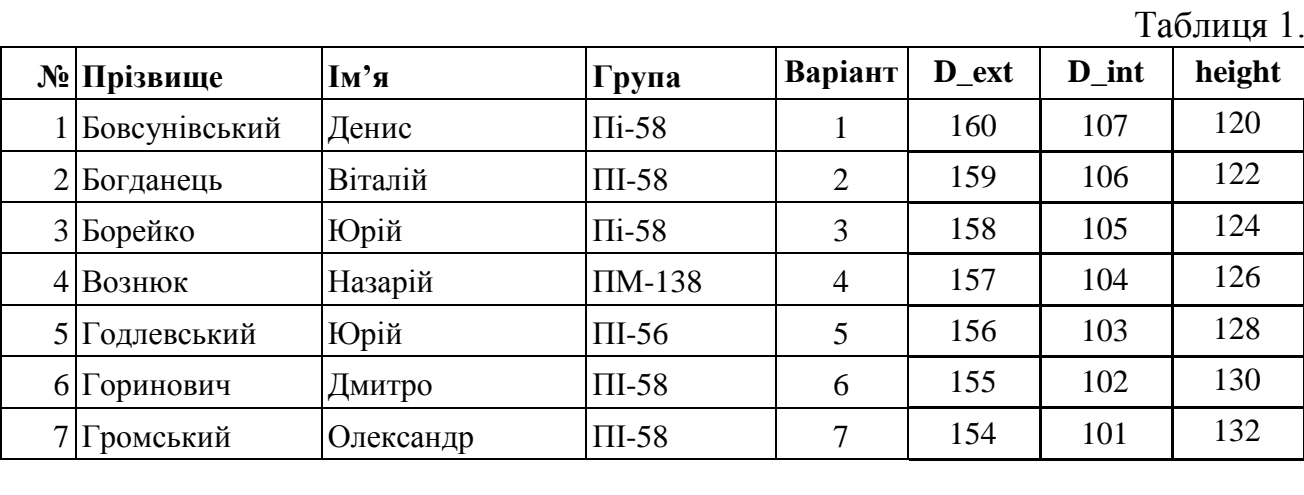

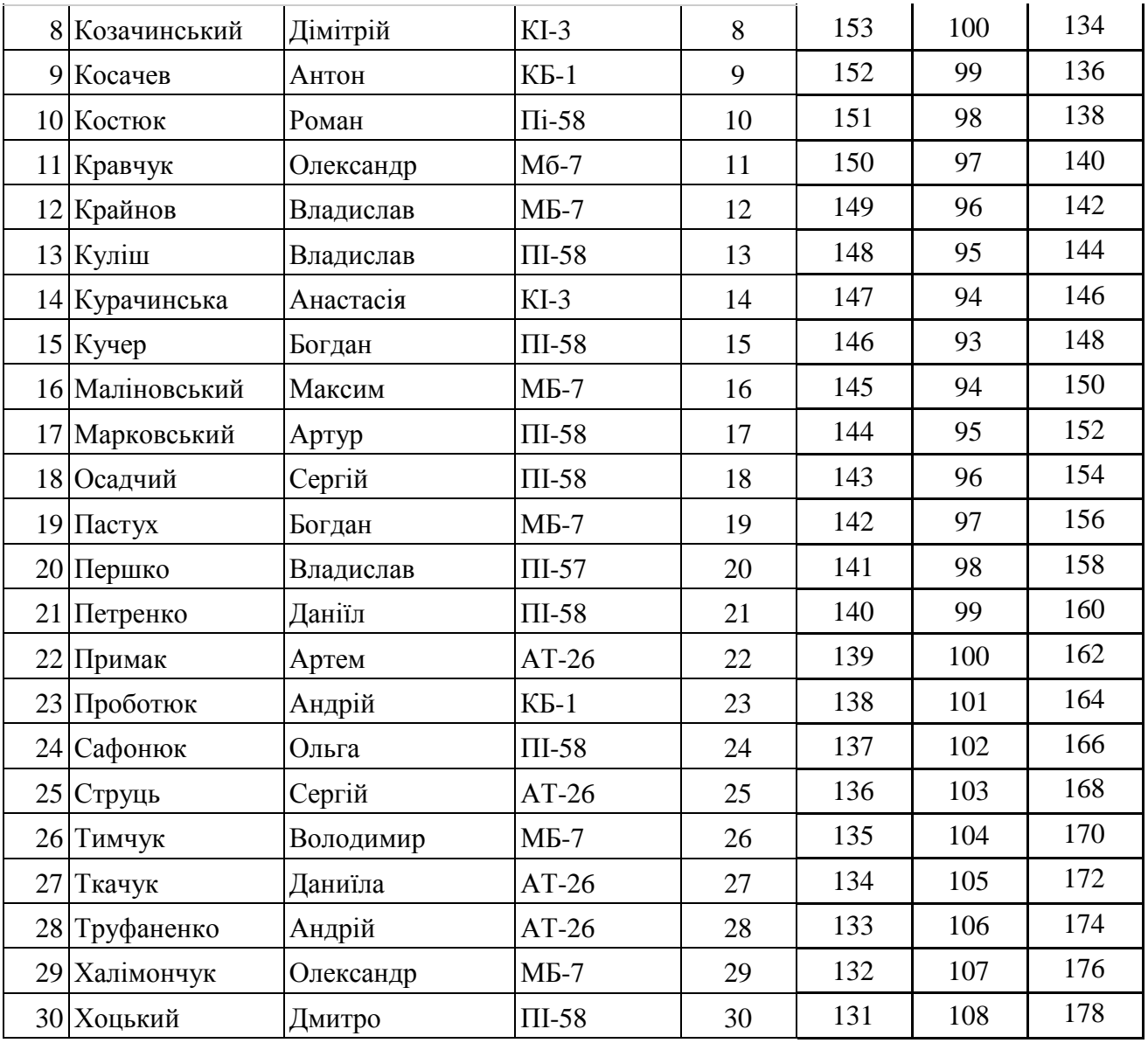

Приклад. Запустити середовище програмування Visual Studio.

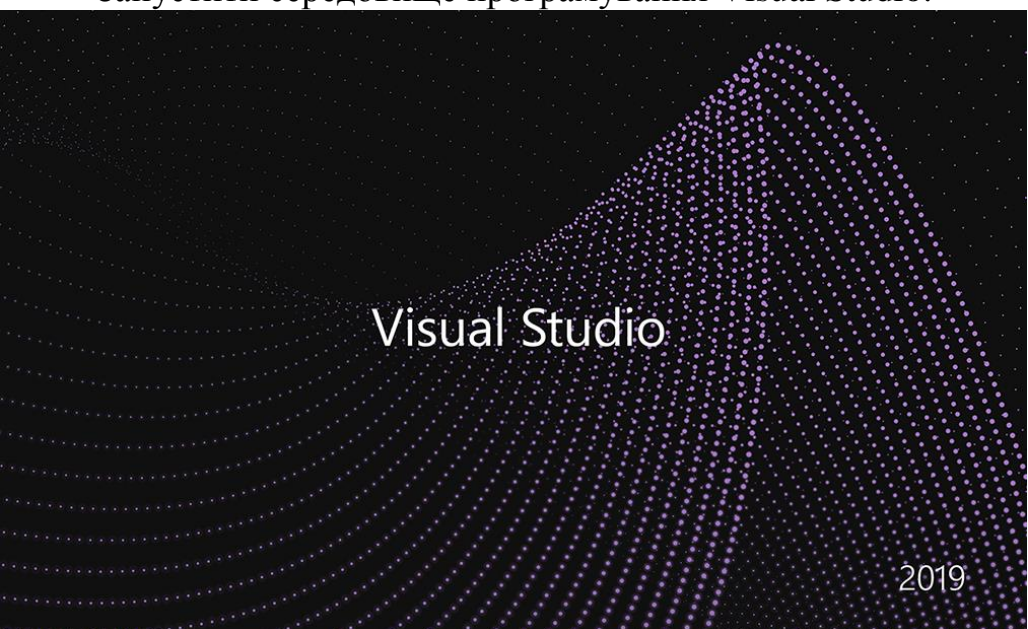

# Створити проект C# Windows Forms

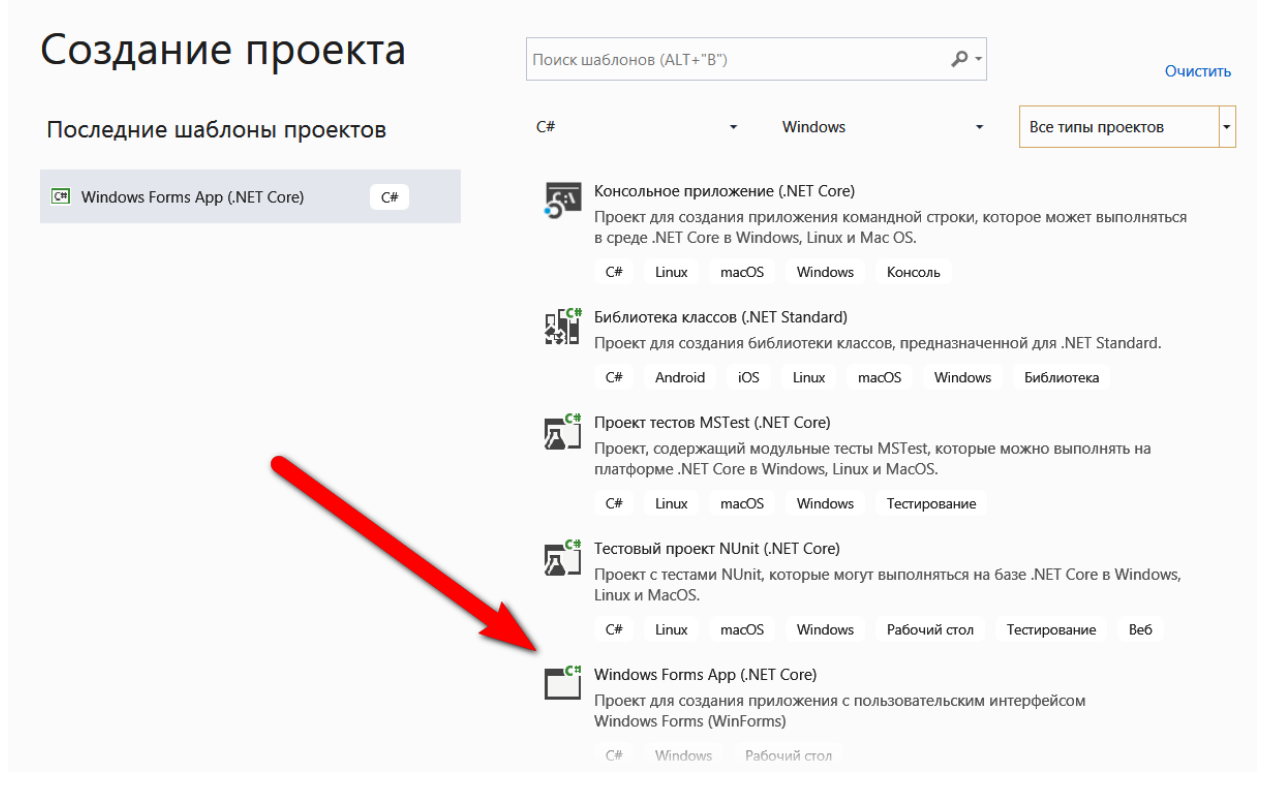

# Ім'я проекта - Cylinder

# Настроить новый проект Windows Forms App (.NET Core) C# Windows Рабочий стол Имя проекта Cylinder Расположение C:\Users\admin\source\repos Имя решения • Cylinder Поместить решение и проект в одном каталоге Назал Создать

#### Відкрити в конструкторі:

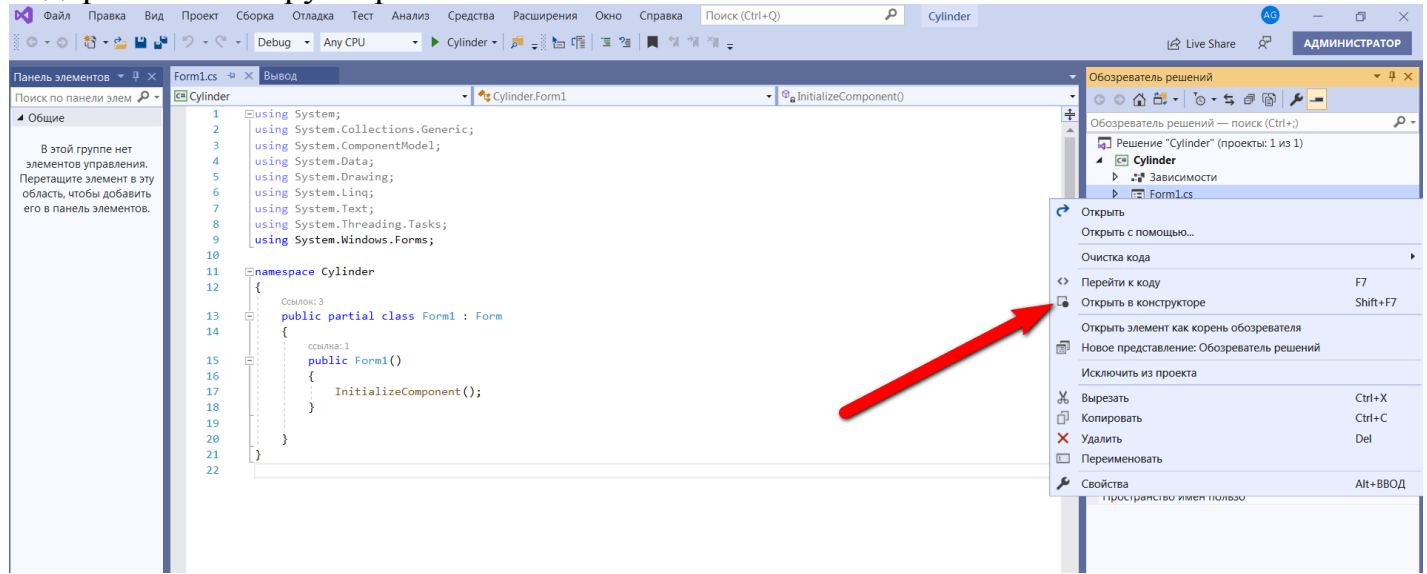

# З панелі елементів перетягнути 3 елементи Label, 3 елементи TextBox, 1 елемент Button

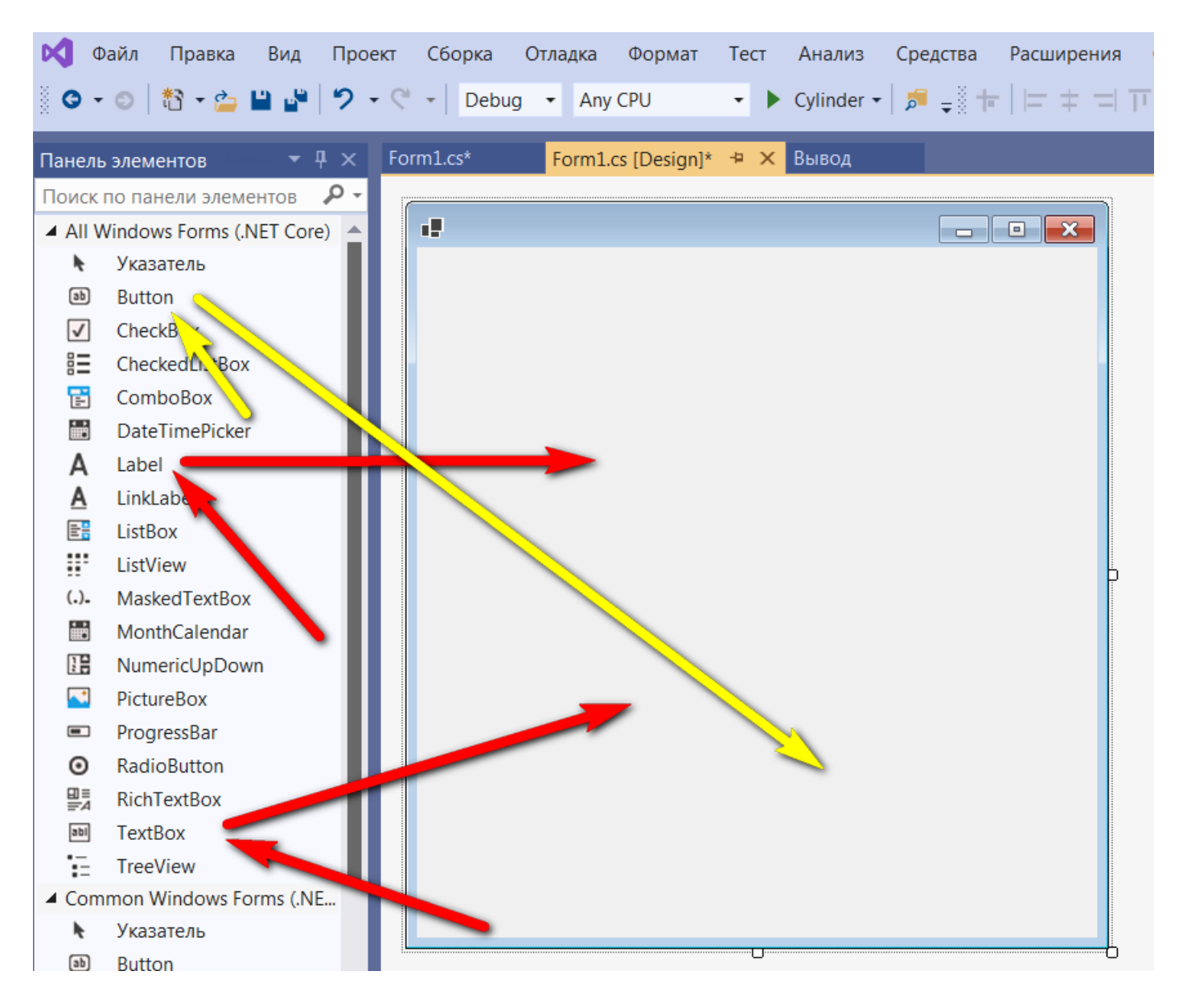

Текст в елементах Label відобразити наступним чином:

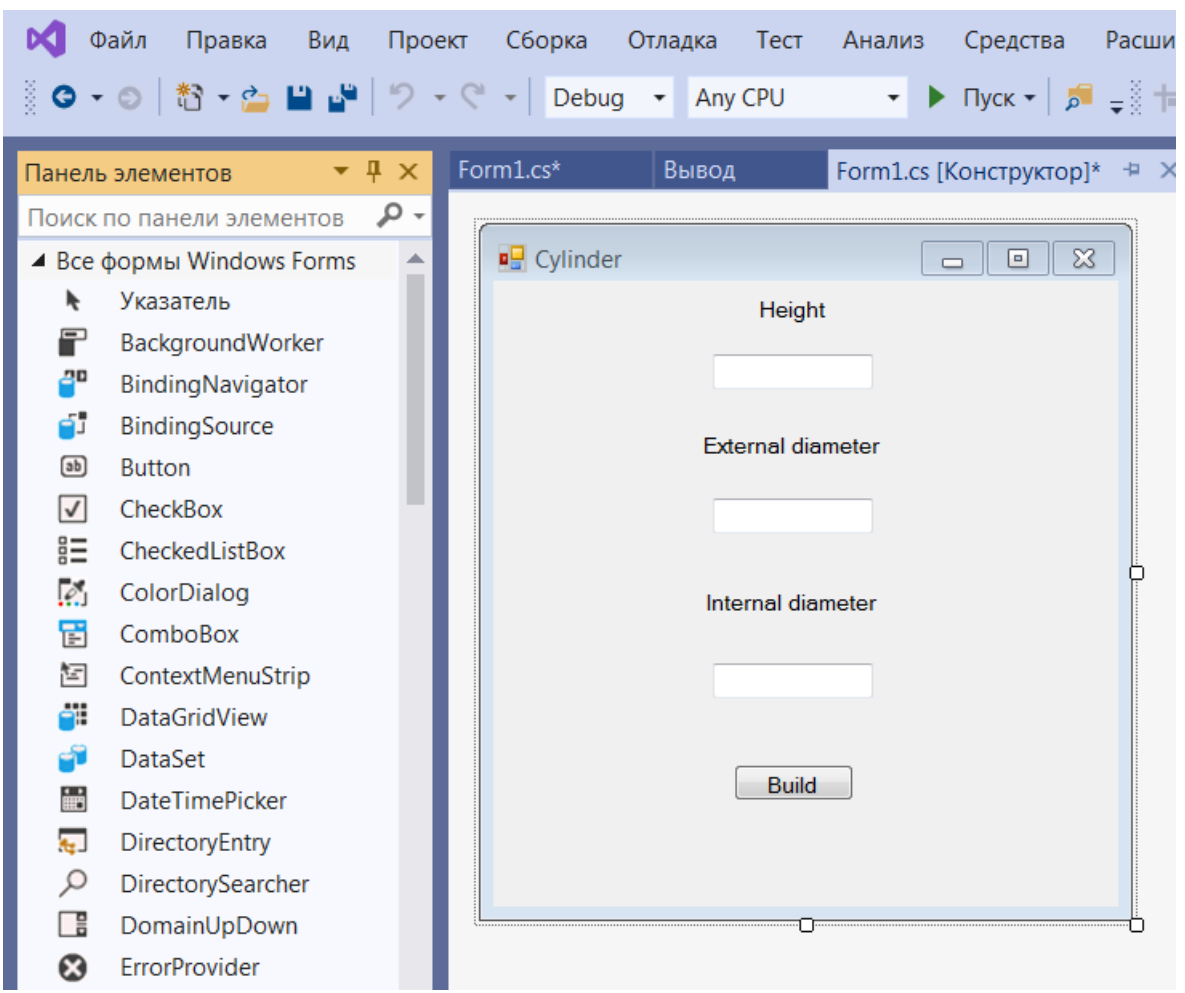

Подвійним кліком в полі TextBox1 генеруємо процедуру обробки і присвоюємо змінній height відповідне значення:

```
private void textBox1_TextChanged(object sender, EventArgs e)
\mathcal{L}height = double.Parse(textBox1.Text);
```
Подвійним кліком в полі TextBox2 генеруємо процедуру обробки і присвоюємо змінній D\_ext відповідне значення:

```
private void textBox2_TextChanged(object sender, EventArgs e)
€
```
Подвійним кліком в полі TextBox3 генеруємо процедуру обробки і присвоюємо змінній D\_int відповідне значення:

```
private void textBox3_TextChanged(object sender, EventArgs e)
ſ
    D_int = double.Parse(textBox3.Text);
<sup>}</sup>
```
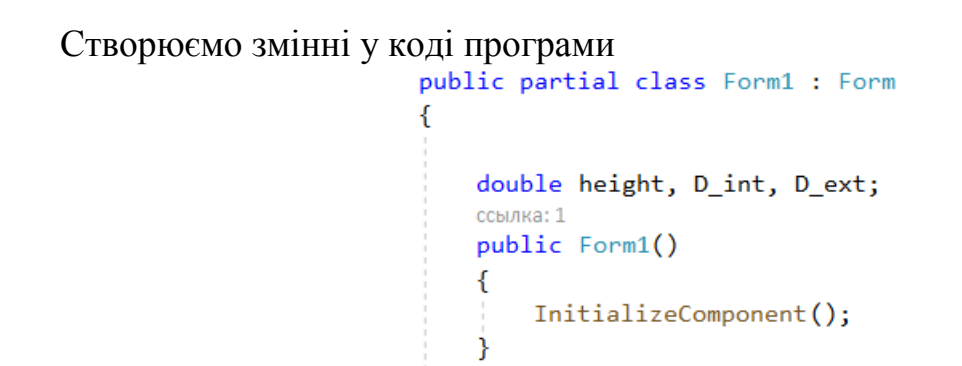

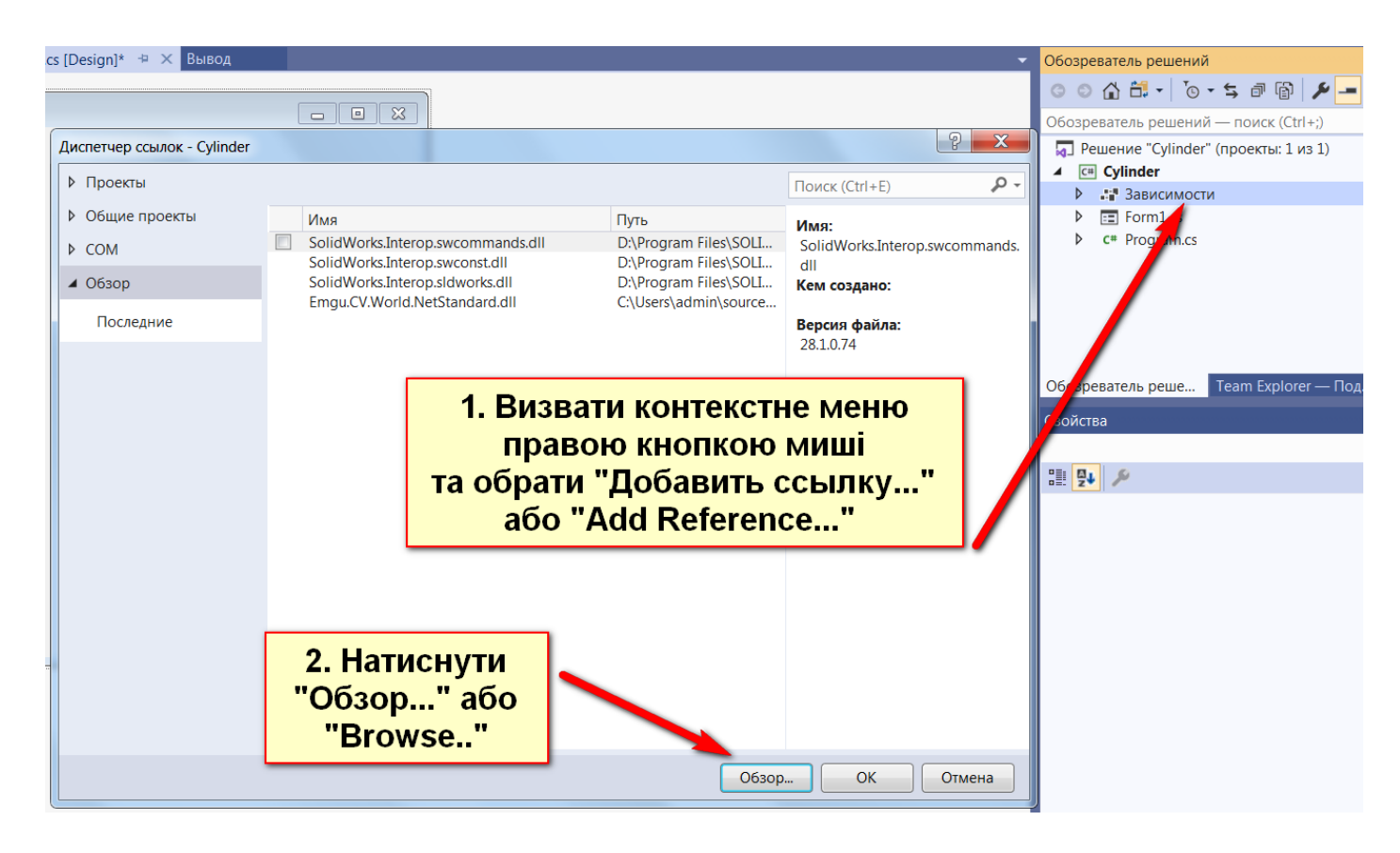

Додати необхідні dll-ресурси із папки Solidworks Corp\Solidworks\api\redist

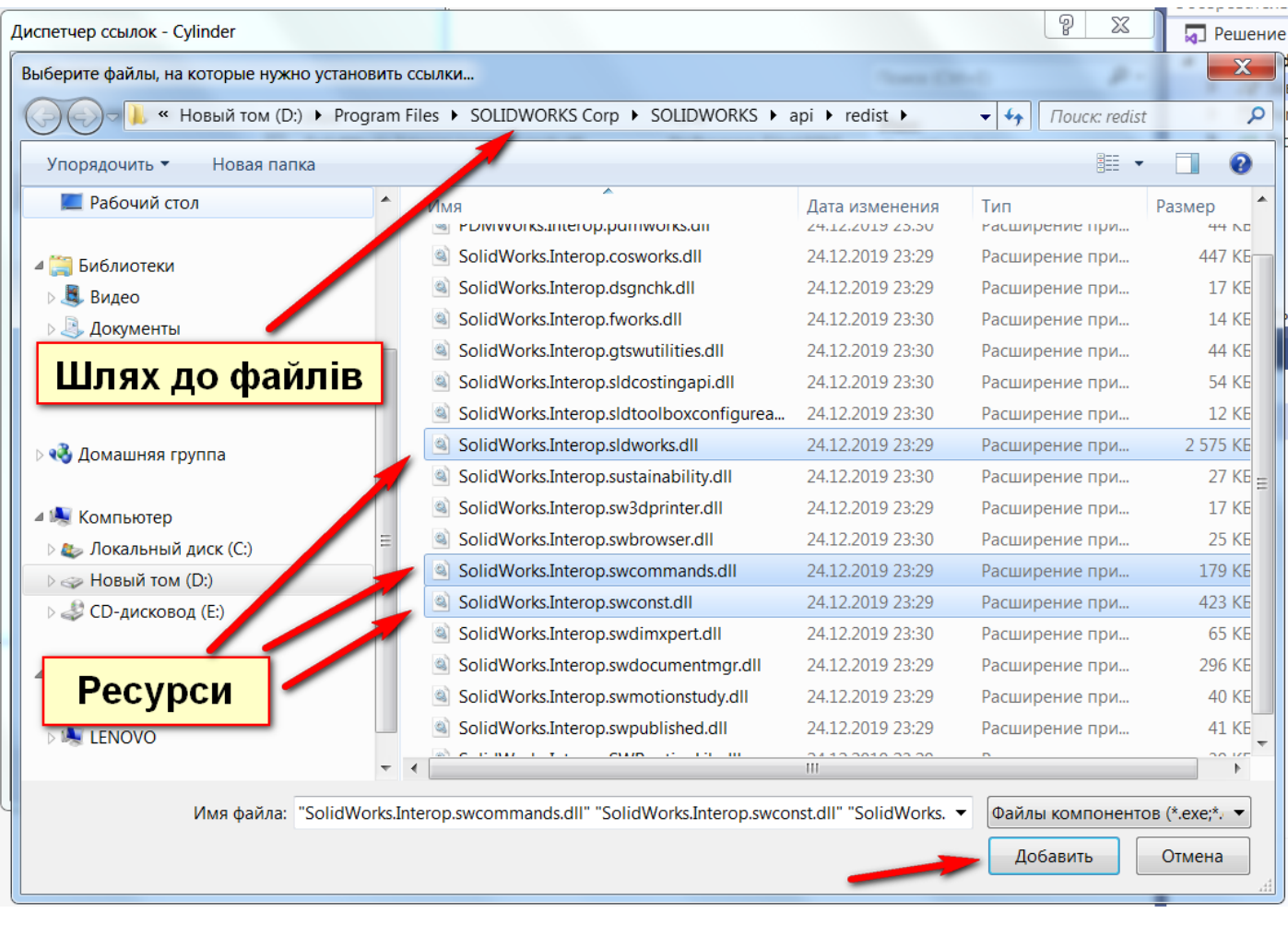

Додати посилання на ресурси в програму

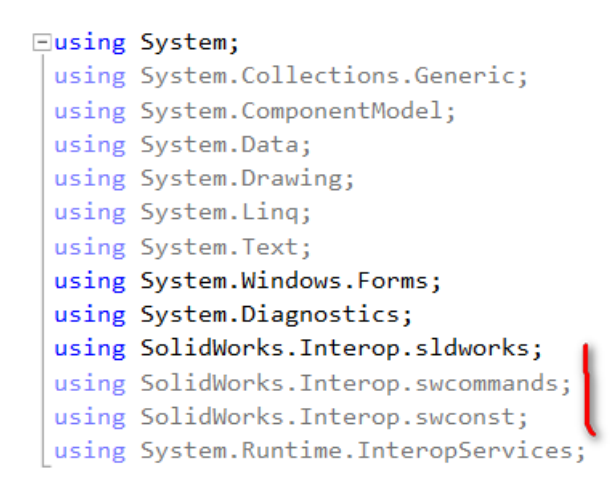

Подвійним кліком в конструкторі форми генеруємо процедуру обробки натискання Button:

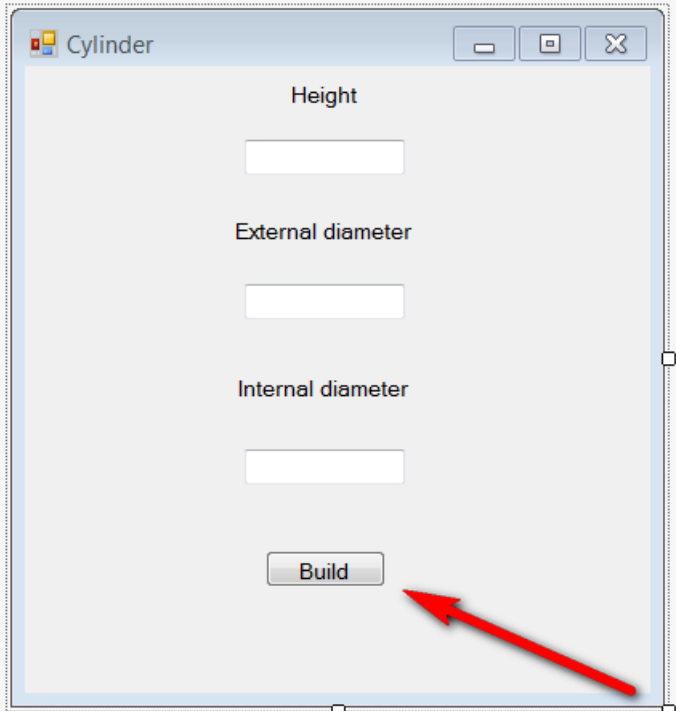

Додаємо об'єкт Object App SW, закриваємо процеси Solidworks (якщо є), створюємо новий зі станом видимий

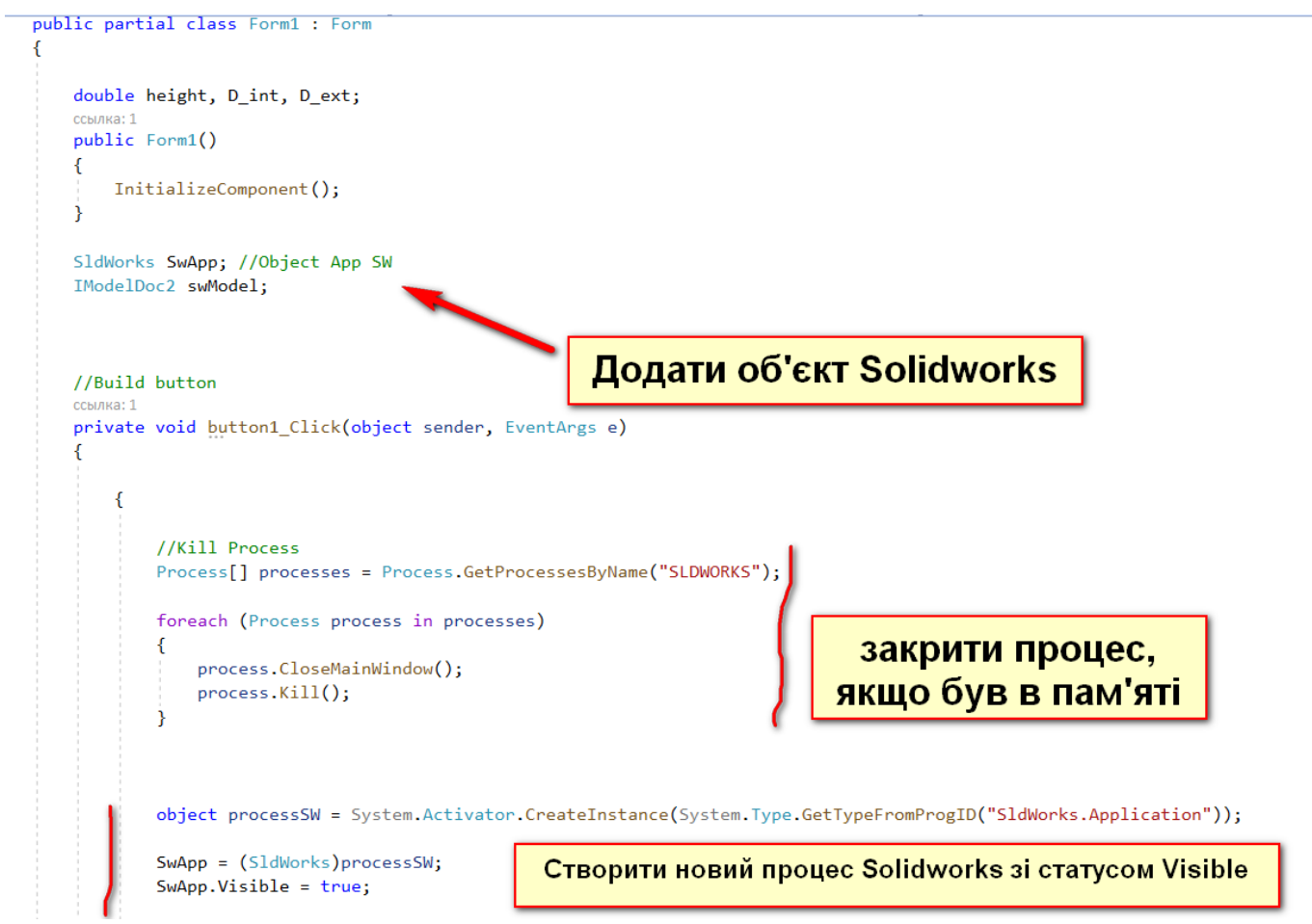

# Запускаємо програму

Результатом на поточний момент є відображення форми. Задаємо довільні значення.

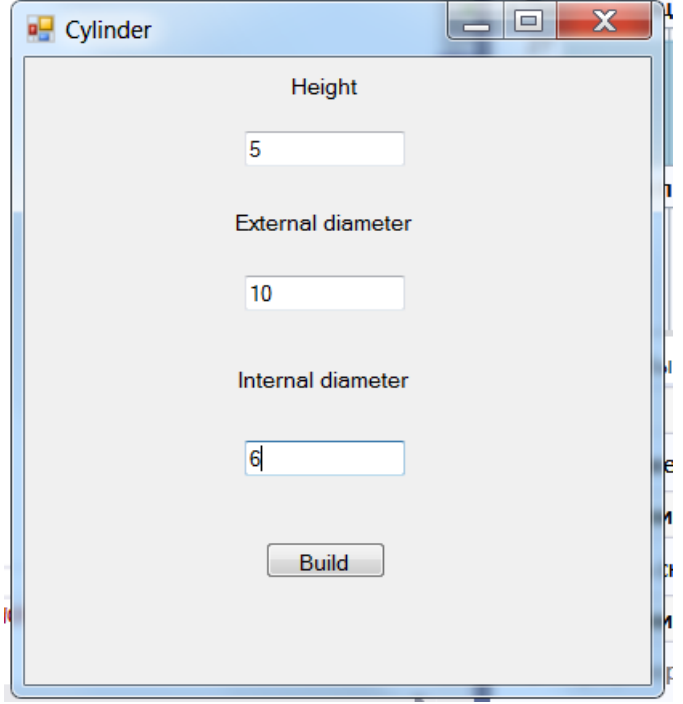

Відбувається запуск програми Solidworks

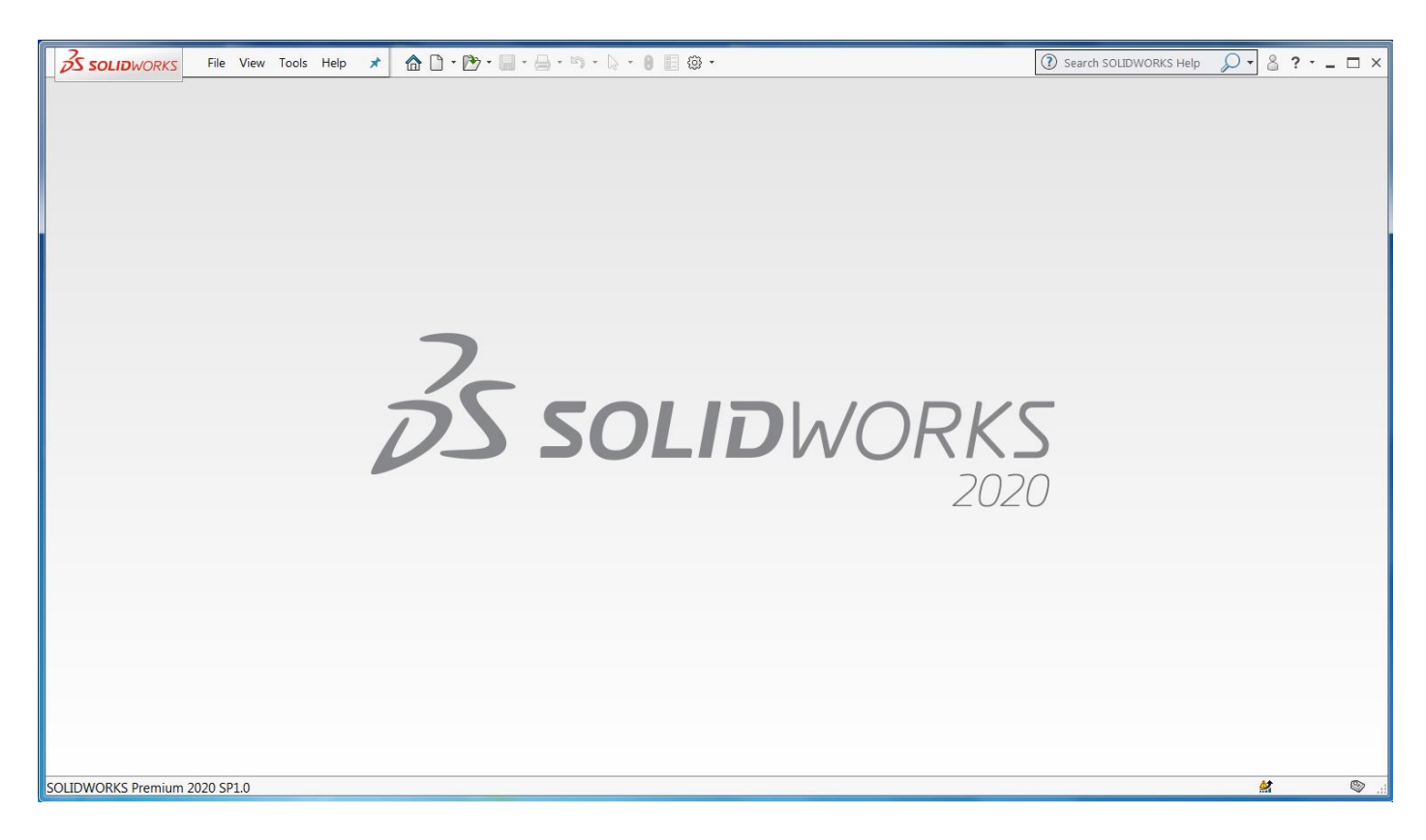

Побудуємо циліндр в Solidworks

В процедурі обробки події Click Button додаємо наступний код:

```
SwApp.NewPart(); //Створити нову деталь
swModel = SwApp.IActiveDoc2: //Створити 3D документ
//Вибрати вид спереду
swModel.Extension.SelectByID2("Front Plane", "PLANE", 0, 0, 0, false, 0, null, 0);
//Створити ескіз на обраній плошині
swModel.SketchManager.InsertSketch(true);
swModel.ClearSelection2(true);
//створити ескіз прямокутника для отримання циліндра
swModel.SketchManager.CreateLine(0, 0, 0, D ext/2/1000, 0, 0); //Line 1
swModel.SketchManager.CreateLine(D ext / 2 / 1000, 0, 0, D ext / 2 / 1000, height/1000, 0); //Line 2
swModel.SketchManager.CreateLine(D ext / 2 / 1000, height / 1000, 0, 0, height / 1000, 0); //Line 3
swModel.SketchManager.CreateLine(0, height / 1000, 0, 0, 0, 0); //Line_4
swModel.ClearSelection2(true);
// створити вісь обертання
swModel.SketchManager.CreateCenterLine(0, height / 1000, 0, 0, 0, 0); //Axis_Line
swModel.SketchManager.InsertSketch(true);
// побудувати циліндр обертанням
swModel.FeatureManager.FeatureRevolve2(true, true, false, false, false, false, 0, 0, 6.2831853071796,
    0, false, false, 0.01, 0.01, 0, 0, 0, true, true, true);
// створити допоміжну площину Plane1 паралельну площині "Спереди" ("Top Plane")
swModel.Extension.SelectByID2("Top Plane", "PLANE", 0, 0, 0, false, 0, null, 0);
swModel.FeatureManager.InsertRefPlane(8, height / 1000, 0, 0, 0, 0);
//Створити ескіз кола ("Sketch2") на допоміжній площині
swModel.Extension.SelectByID2("Plane1", "PLANE", 0, 0, 0, false, 0, null, 0);
swModel.SketchManager.CreateCircleByRadius(0, 0, height / 1000, D_int / 2 / 1000);
swModel.SketchManager.InsertSketch(true);
// побудувати отвір в циліндрі на повну його висоту
swModel.Extension.SelectByID2("Sketch2", "SKETCH", 0, 0, height / 1000, false, 0, null, 0);
swModel.FeatureManager.FeatureCut3(true, false, false, 0, 0, height / 1000, height / 1000, false, false, false,
    false, 0, 0, false, false, false, false, false, true, true, true, true, false, 0, 0, false);
swModel.ClearSelection2(true);
swModel.ViewZoomtofit();
// зберігти файл 3D-моделі. Вказати необхідний шлях
// swModel.SaveAs("c:\\cs\\Cylinder.sldprt");
```
*При необхідності доповнити код програми обробкою виключень (Exception) з використанням try , catch*

Запускаємо програму і будуємо циліндр з наступними параметрами:

- 1) Висота 50 мм;
- 2) Зовнішній діаметр 40 мм;
- 3) Внутрішній діаметр 20 мм

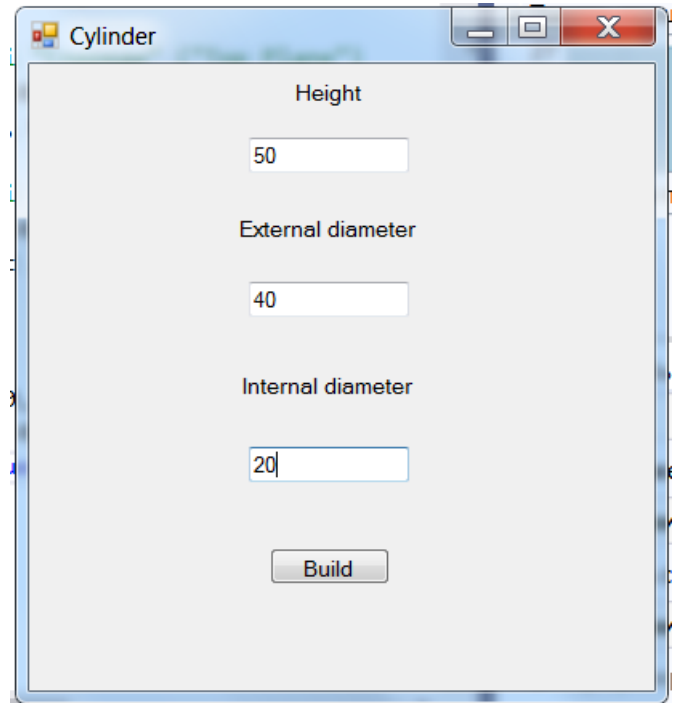

## Отримуємо результат:

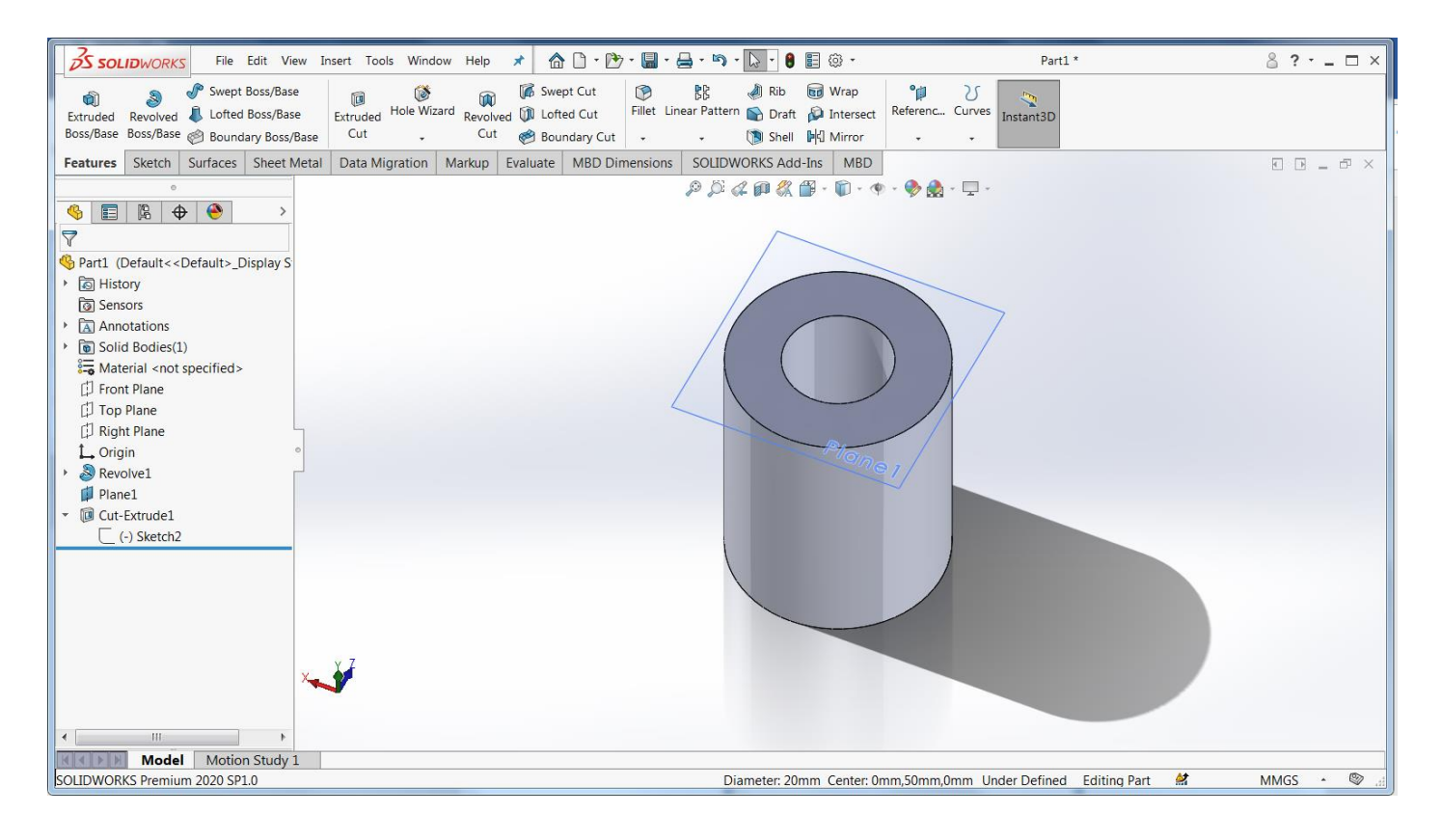

Кінцевий файл Form1.cs в якості прикладу додається.

Виконану 3D-модель та скріншот зображення моделі відіслати на **agromovoy@ztu.edu.ua** або в Telegram: **@agromovoy**